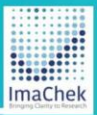

0

# ImaChek

Automatic Image Detection System for Research Integrity

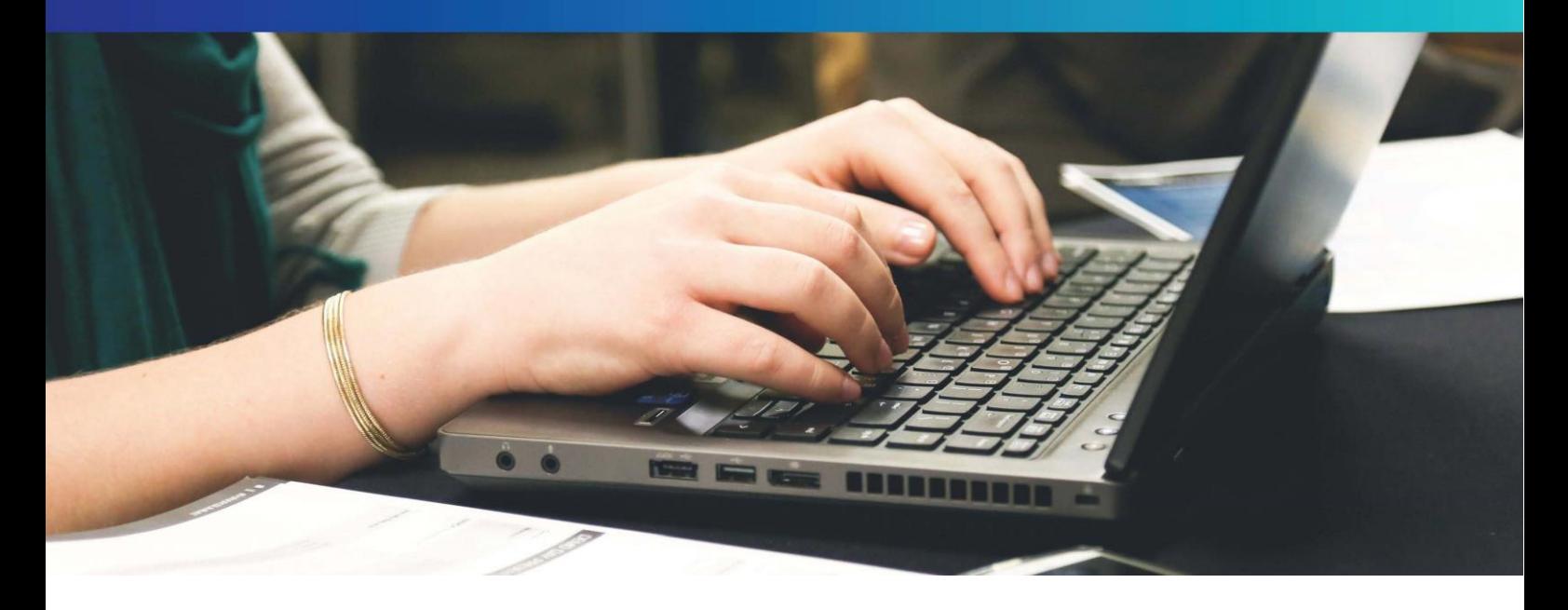

## **快速入門指南**

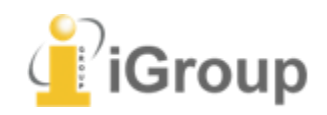

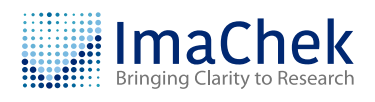

*Copyright © ImaChek. All Rights Reserved.*

### **CONTENTS**

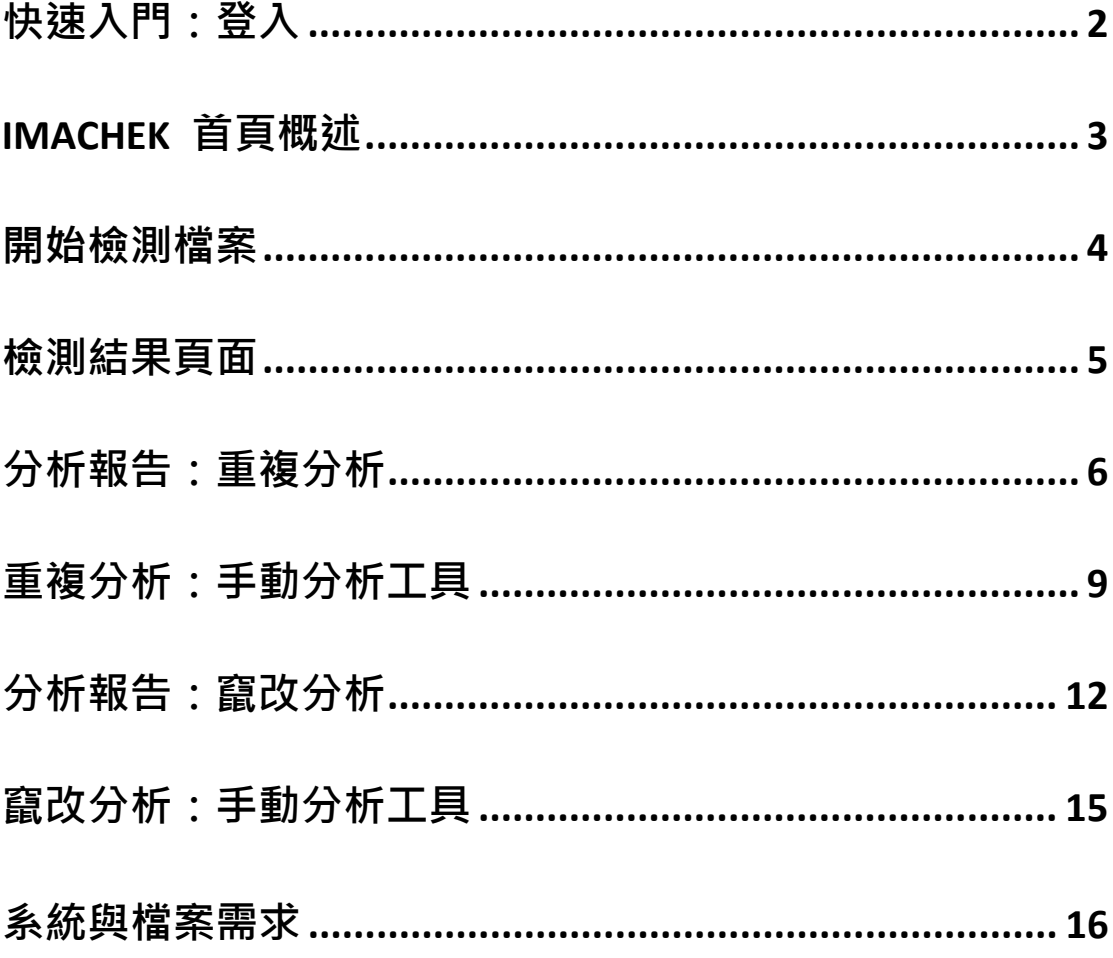

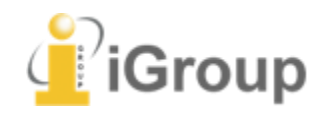

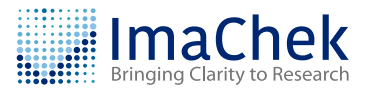

## <span id="page-2-0"></span>**快速入門:登入**

- **1 首先,連至 ImaChek** 登入頁面
- 2 在欄位中輸入您的帳號與密碼(帳號與密碼將由管理者提供)
- 點擊 **"Sign in"** 按鈕
- 如果您忘記密碼,請點擊下方的**"Reset Now"**連結

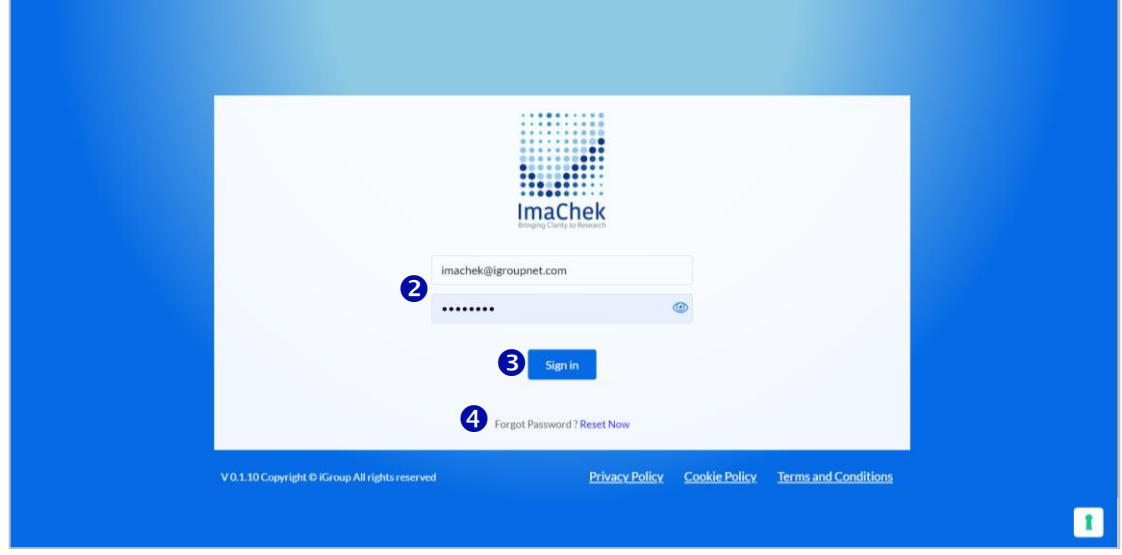

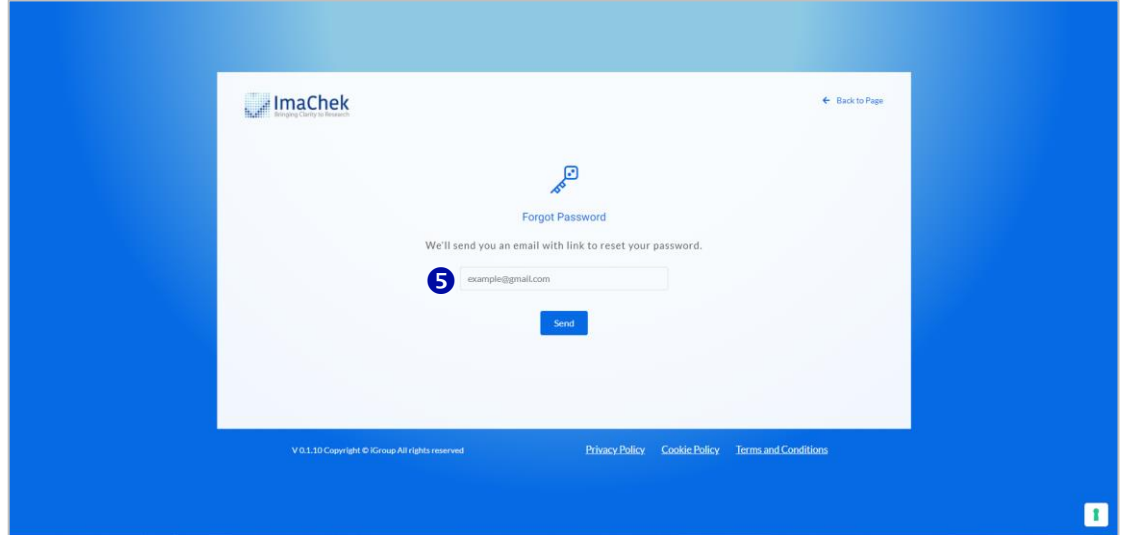

輸入您的電子郵件後點擊**"Send",**系統即發送重新設定密碼的通知信。

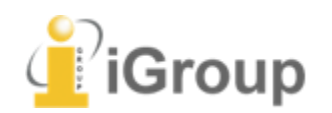

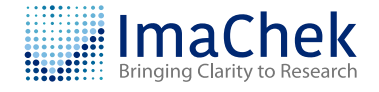

## **ImaChek 首頁概述 そうきょうきょう こうしょう こうしょう エンジェクト エンジェクト センタ** 在任何頁面點擊

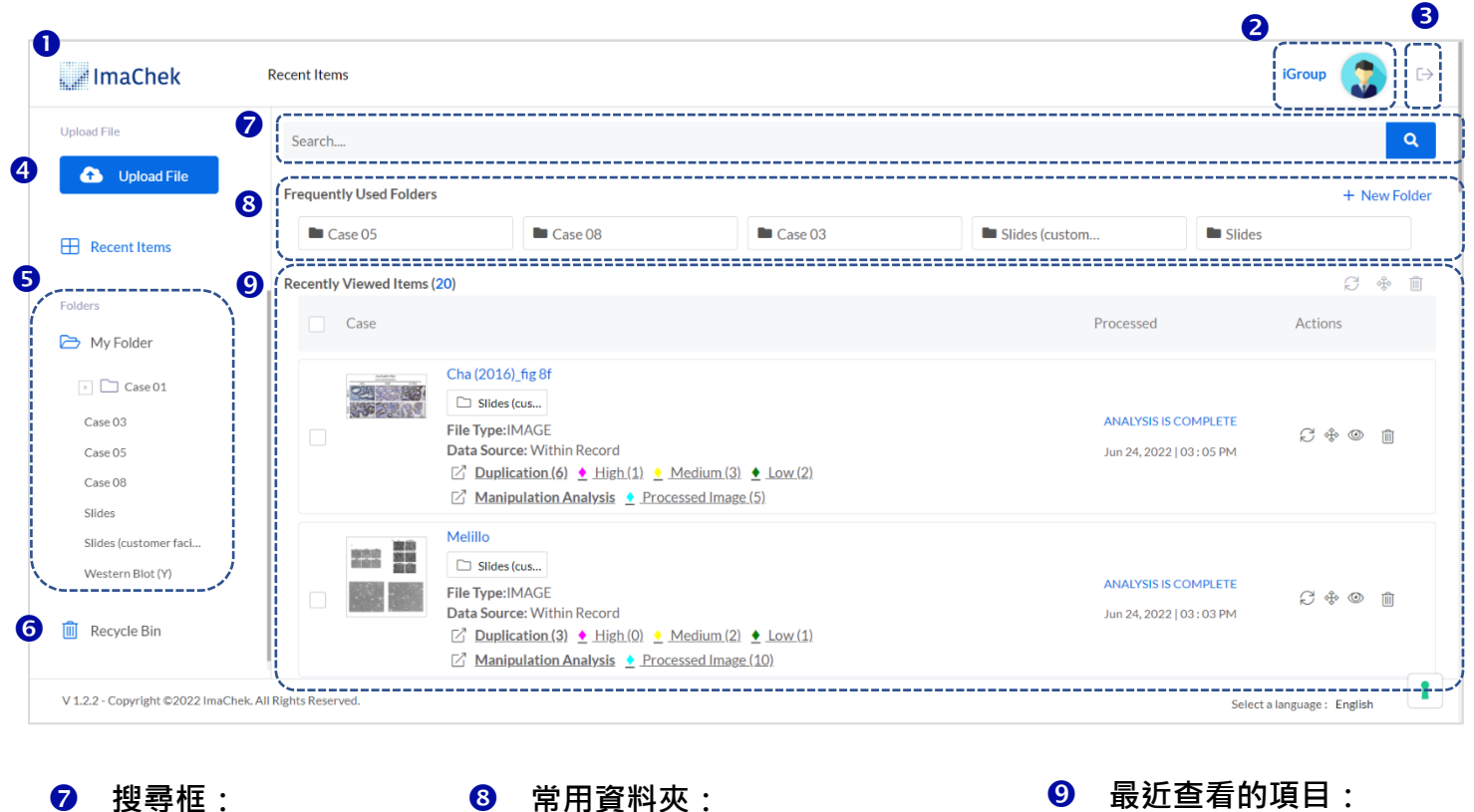

滑鼠移到名稱上方,會顯示編

輯與刪除圖示;點擊名稱可檢

 $R_{\rm tot}$ 

ImaChek logo, 可立即回 到首頁。

- **個人資訊設定:** 檢視或修改個人資訊與 密碼。
- **6** 登出 ImaChek
- 4 上傳檔案開始進行圖像 檢測
- **6 資料夾:** 點擊資料夾名稱以檢查 文件夾內收藏項目。
- **6** 回收桶: 可復原已刪除的項目, 或是永久刪除。

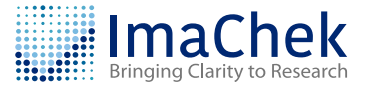

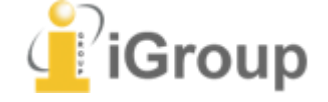

<span id="page-3-0"></span>搜尋記錄標題

*Copyright © ImaChek. All Rights Reserved.*

顯示近期上傳的前二十

筆記錄。

## <span id="page-4-0"></span>**開始檢測檔案**

點擊 **"Upload File"** 按鈕開始檢測圖像或是上傳圖像建立個人儲存庫。

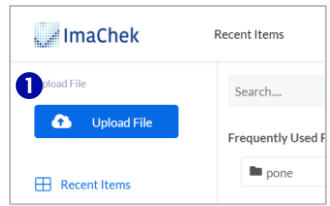

2 檔案的處理方式有下列兩種:

**2.1 分析圖像 (Analyze Images):**選擇目標檔案要比對的儲存庫。

**2.2 只將檔案存放至個人儲存庫 (Save to Personal Repository Only):**上傳圖 像建立個人儲存庫內容,不執行檢測分析。

- 6 填寫檔案資訊作為未來的搜尋或提醒
- 4 選擇記錄要儲存的資料夾。
- 點擊 "**Upload Images**",選擇要上傳的檔案。

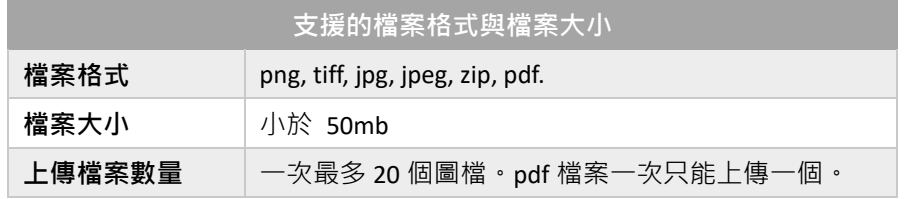

點擊 **"Submit"** 開始分析檔案,或是僅將檔案存放至個人儲存庫。

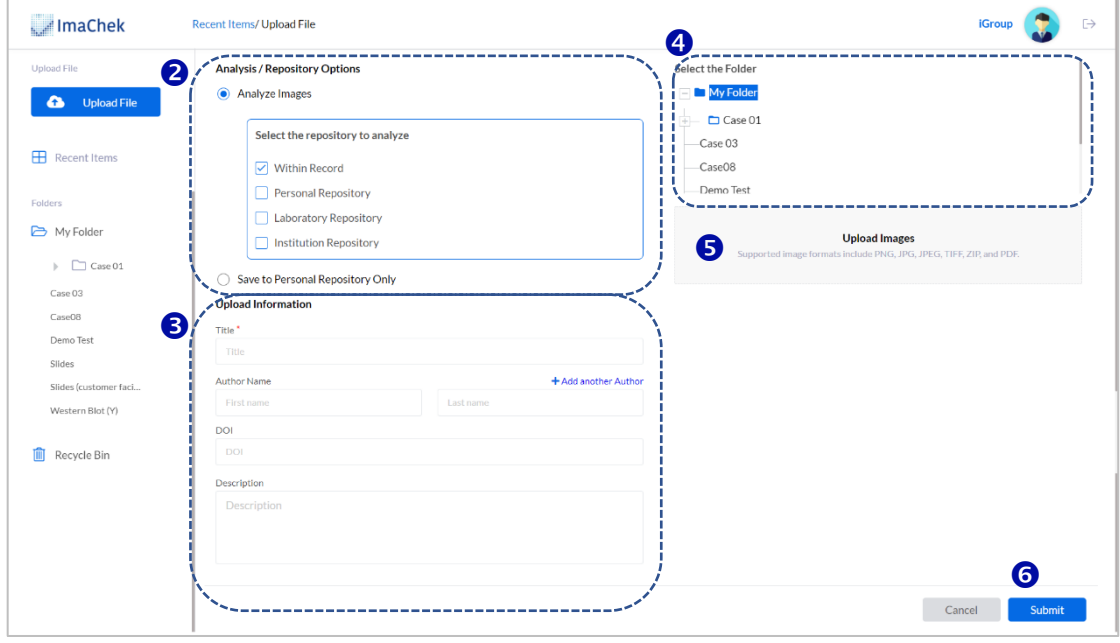

※註:上傳檔案後,所有圖像將自動存儲在您的個人儲存庫中。

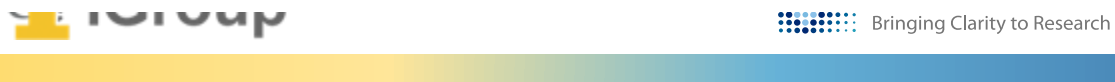

## <span id="page-5-0"></span>**檢測結果頁面**

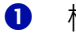

❶ 檔案提交完成後,可在首頁查看報告摘要。

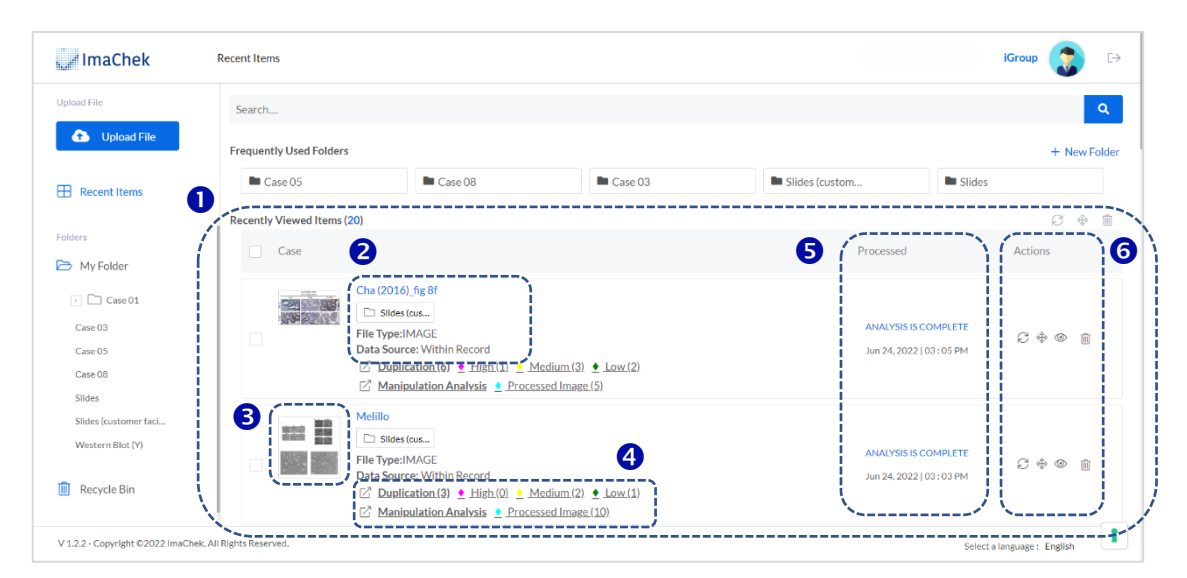

2 顯示標題名稱、檔案格式以及儲存的資料夾。

6 點擊預覽圖像,可檢視所上傳的圖像裁切狀況。

4 顯示資料分析狀態與預覽結果摘要。

處理狀態與時間 (Processed)**:**點擊**"Processed",**記錄依處理時間排序。

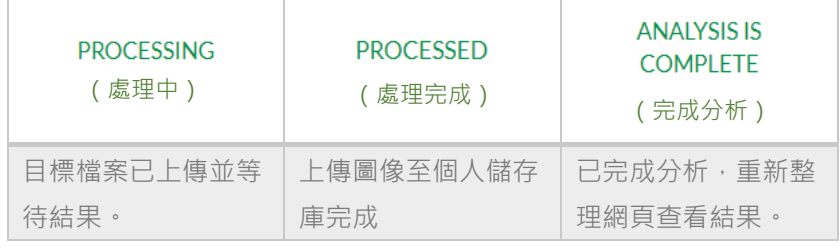

操作 (Actions)**:**對記錄可執行的操作功能。

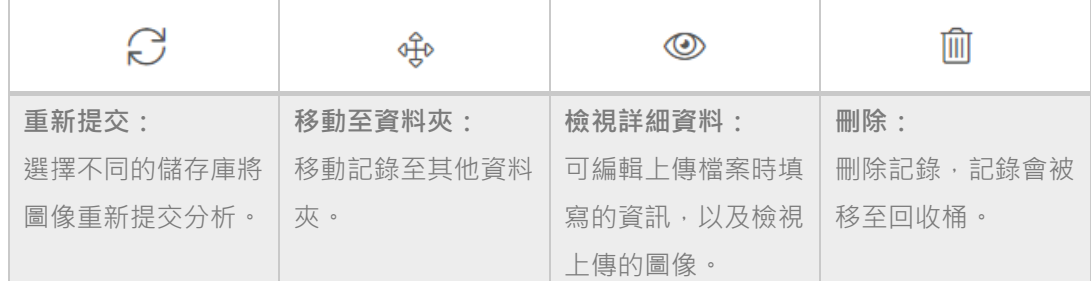

註:重新提交後現有分析結果將被新結果覆蓋。

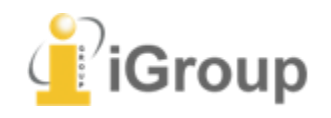

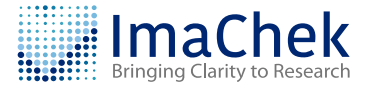

## <span id="page-6-0"></span>**分析報告:重複分析**

❶ 點擊結果摘要檢視分析報告,如檢測結果為 0, 沒有任何問題圖像, 則不 會產生分析報告。

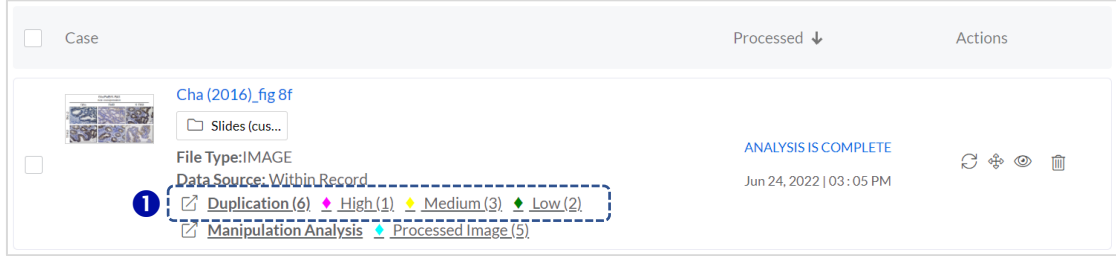

2 篩選:提供資料來源(Data Source)與相似度(Similarity)勾選,以及參數調整 (Advanced Filter)的篩選功能。

如上傳的檔案為 pdf 全文, 點擊右方的漏斗圖示  $\overline{V}$  可依 pdf 頁面來檢視分 析結果;如上傳的是圖像檔案,則可篩選單張圖像來檢視分析結果。

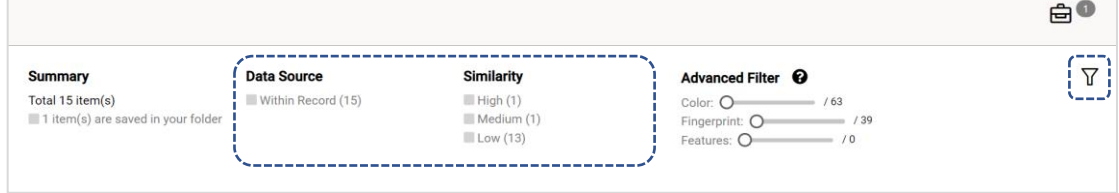

 隱藏案例:點擊分析結果右上的垃圾桶圖示,案例立即被隱藏。如要檢視 被隱藏的案例,請點擊"Display Hidden Case(s)"。

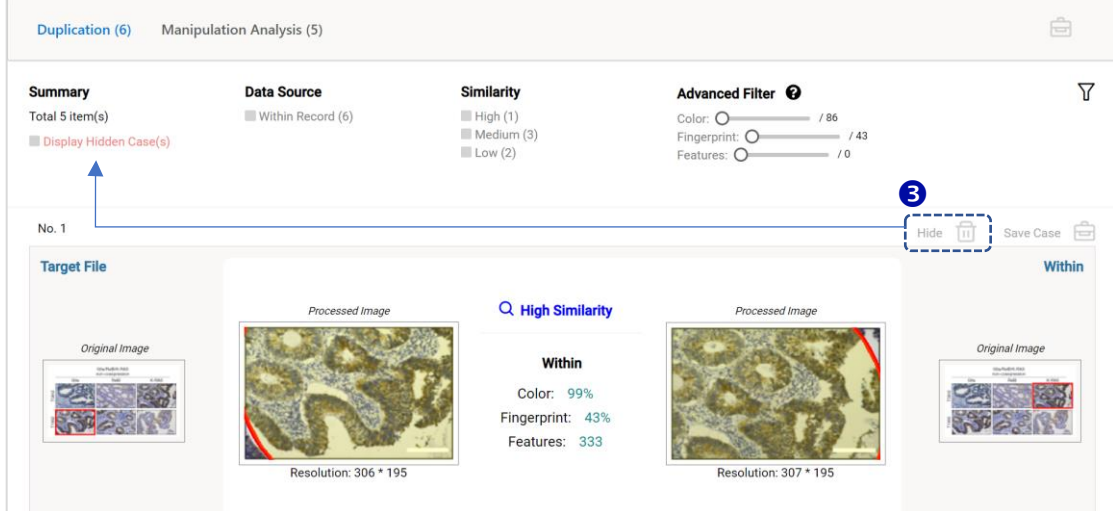

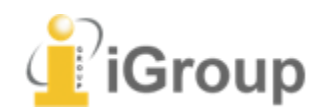

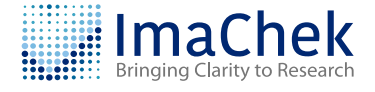

## 4 儲存案例:點擊分析結果右上的公事包圖示,以儲存案例,儲存的案例可 由上方的公事包 點入查看並能生成 pdf 報告。

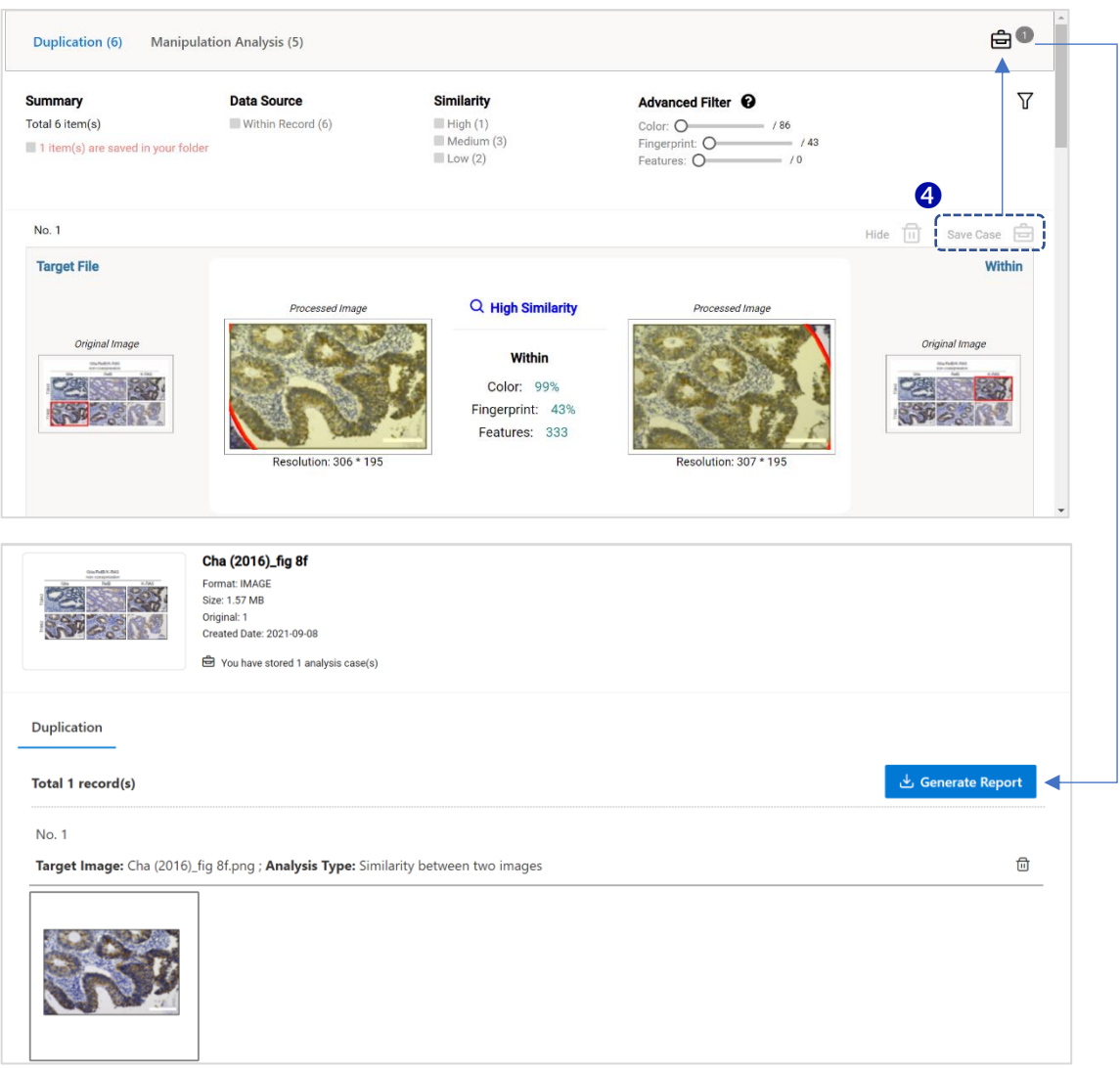

#### **相似度層級**

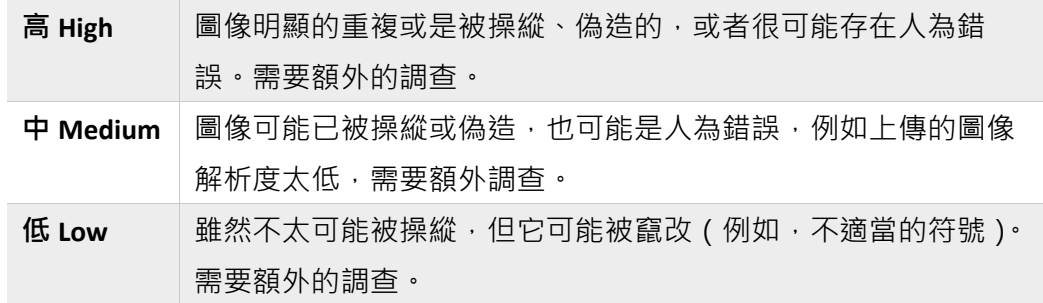

資料來源:比對的來源資料是本次上傳的或是儲存庫的圖像

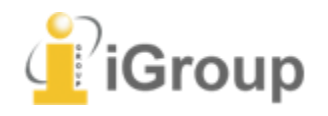

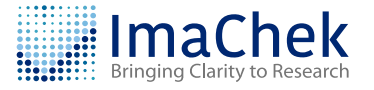

#### 進階分析參數

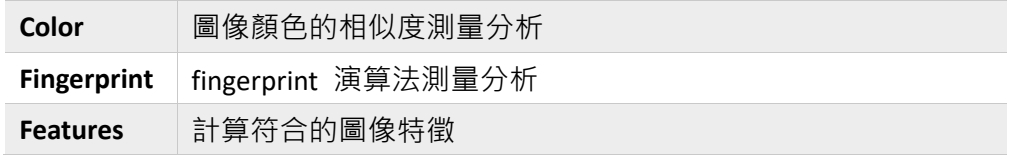

#### 6 ImaChek 會將上傳的檔案自動裁切成小圖,裁切的圖像和原始圖像點擊後 可放大檢視。

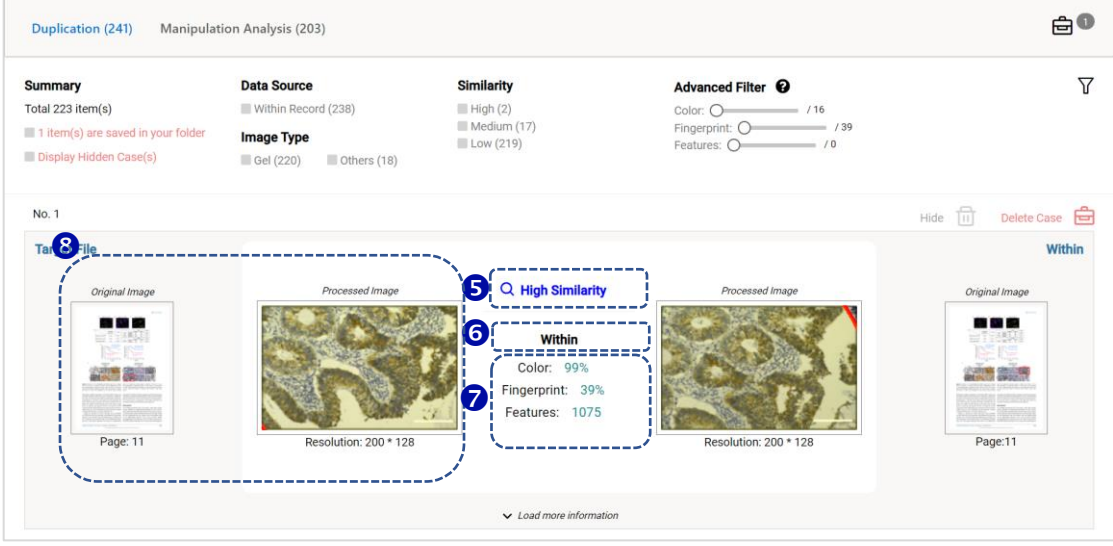

**※ 注意:**ImaChek 旨在精簡和簡化圖像篩選過程,為確保不會忽略潛在的 不當重複,系統設計允許一定程度的誤報,因此系統的結果還是需要使 用者檢查。

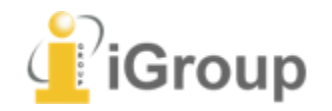

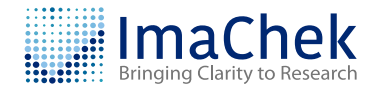

## <span id="page-9-0"></span>**重複分析:手動分析工具**

**Scenario 1: 圖像操縱(在同一篇論文中)**

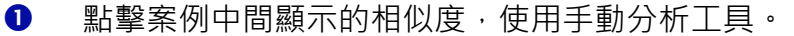

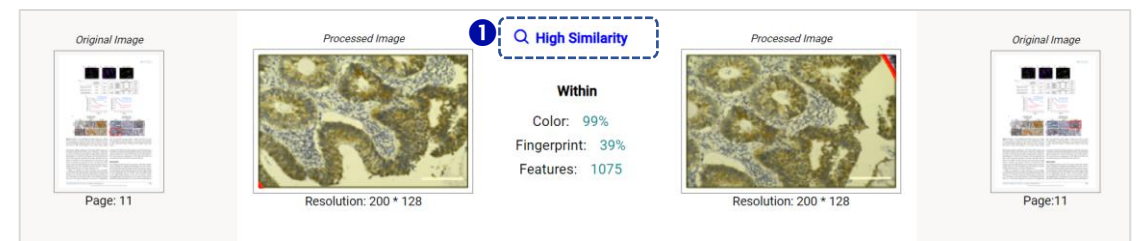

- **調整 (Adjustment):**調整圖像的對比度、亮度、飽和度、透明度、反轉顏 色、標示重複處。
- **還原顯示區域**
- **繪圖:**使用者可以在畫面上做標示。
- **輸入文字:**使用者可在畫面上做文字註記。
- **儲存:**將分析結果儲存,點擊右上方的公事包圖示,可查看儲存結果。
- **⑦ 控制面板:** 針對單一圖像進行操作, 使用者可杳看圖像資訊、翻轉或 90 度 轉動、放大或縮小圖像。

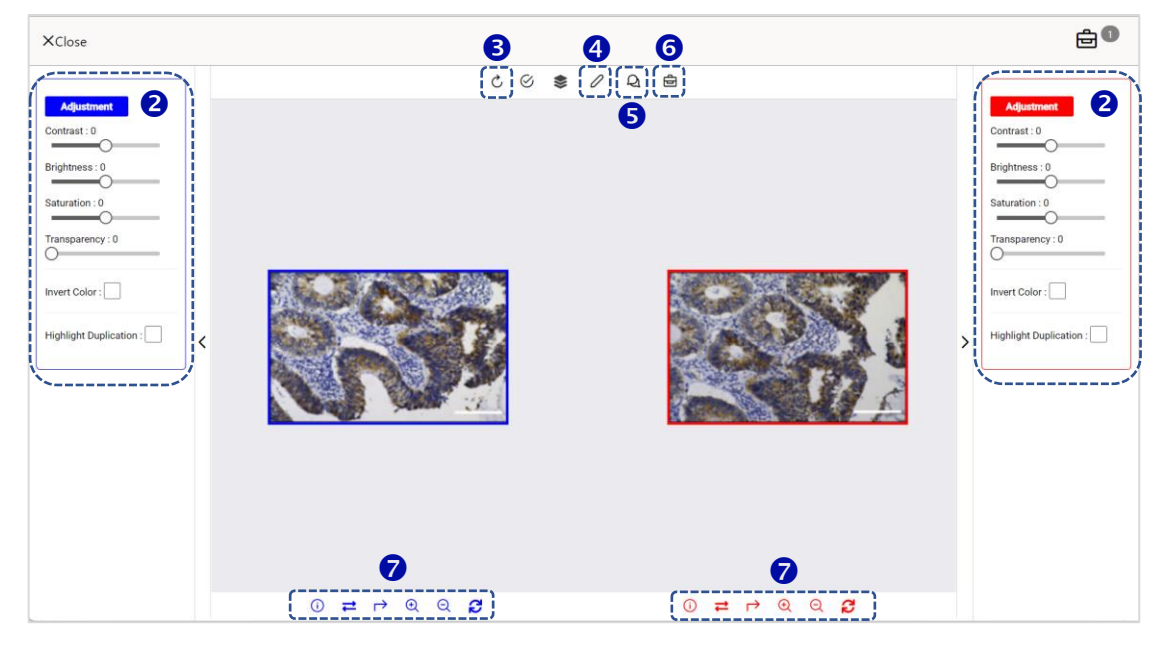

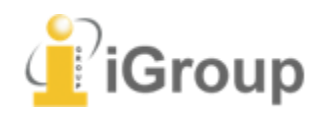

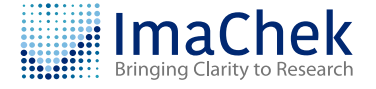

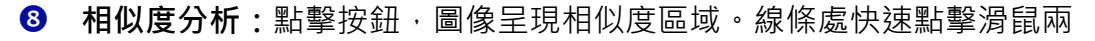

次,可將線條移除。

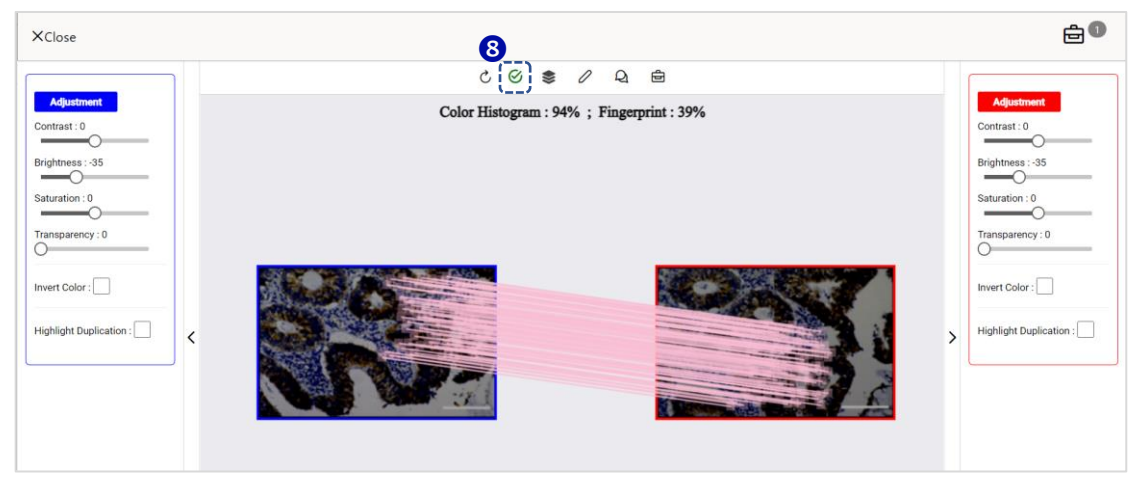

#### **重疊模式:** 點擊圖示後,自動依特徵點重疊兩張圖像以確定這個區域是否 相似。

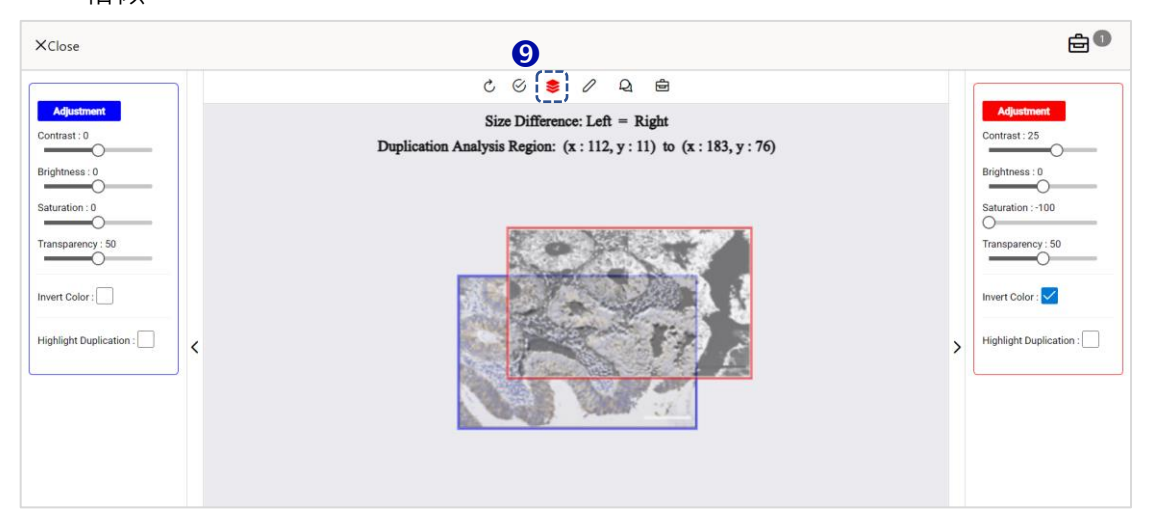

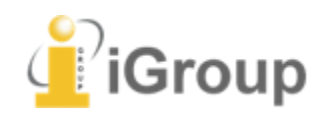

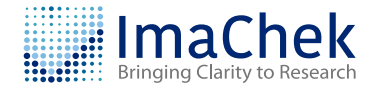

**Scenario 2: 圖像操縱(在同一張圖像中)**

點擊案例中間顯示的相似度,使用手動分析工具。

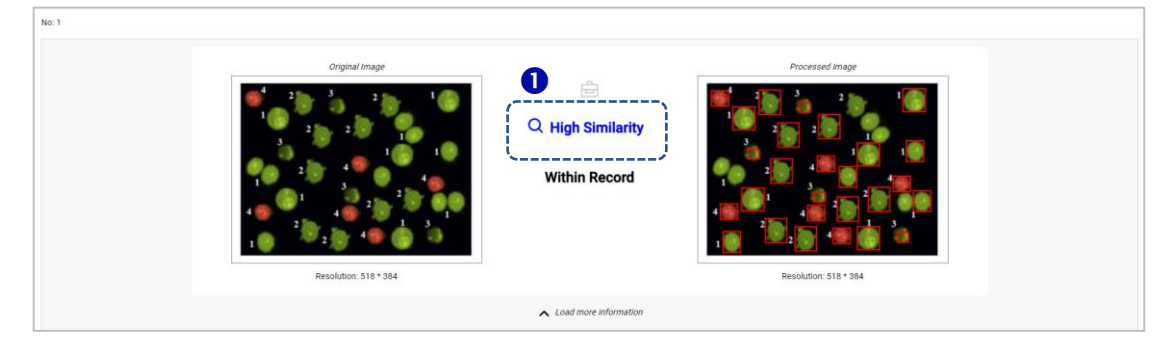

**2 門檻值 (Threshold):** 由圖像上相同顏色的方框來查看圖中相似之處, 可由 左上方拉霸自行設置檢測門檻。

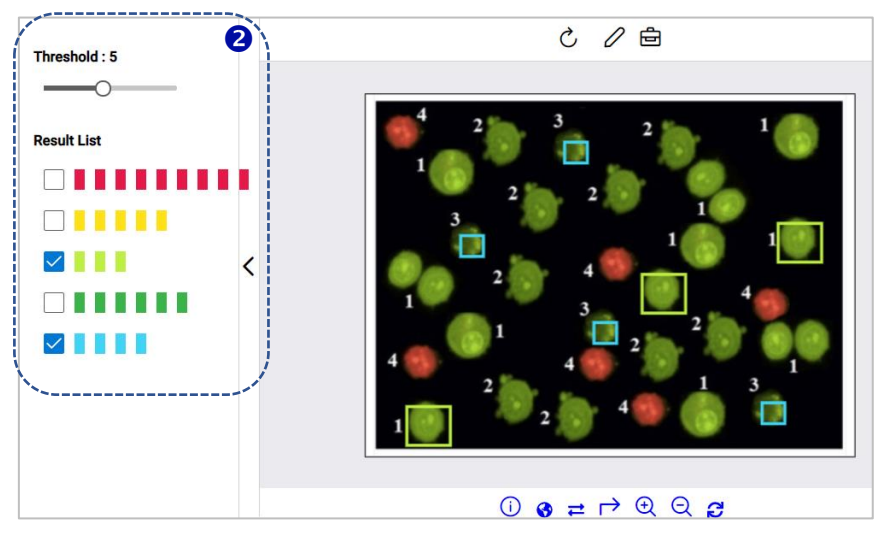

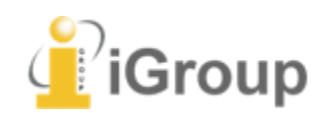

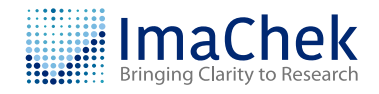

## <span id="page-12-0"></span>**分析報告:竄改分析**

竄改分析是利用多種不同濾鏡,試圖找出圖像中有美化或複製貼上等修改痕 跡,讓使用者來判斷圖像是否有不當的處理。

點擊結果摘要檢視分析報告。

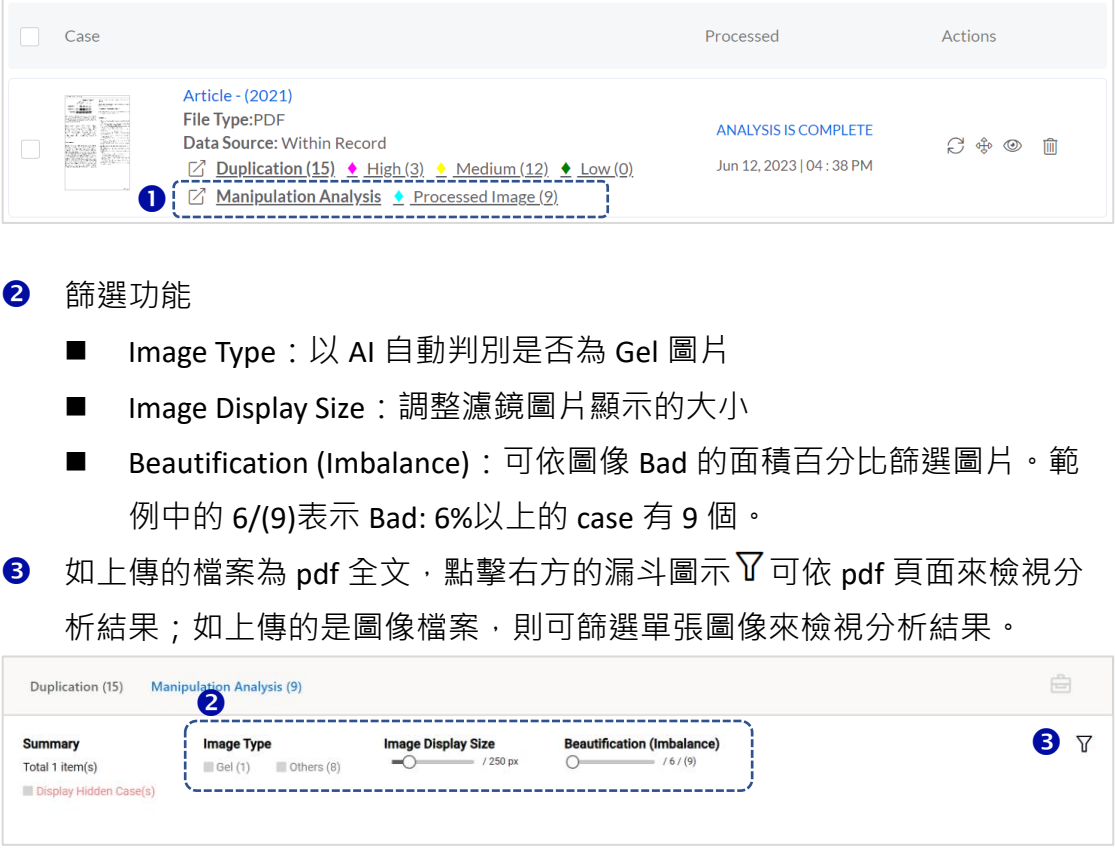

4 隱藏案例:點擊分析結果右上的垃圾桶圖示,案例立即被隱藏。如要檢視 被隱藏的案例,請點擊 "Display Hidden Case(s)"。

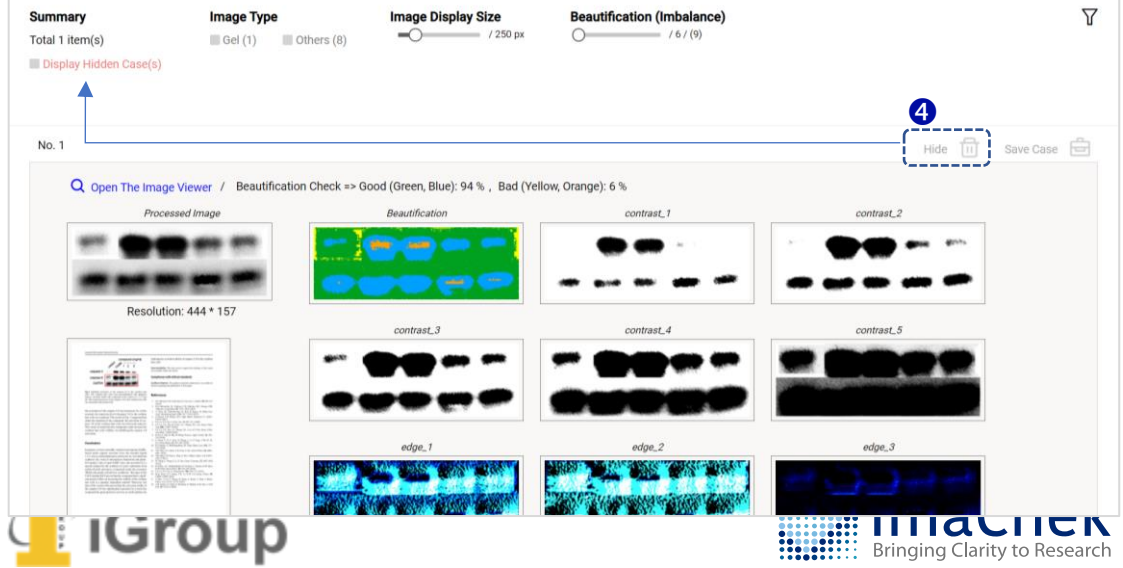

**6** 儲存案例:點擊分析結果右上的公事包圖示,以儲存案例,儲存的案例可 由上方的公事包 點入查看並能生成 pdf 報告。

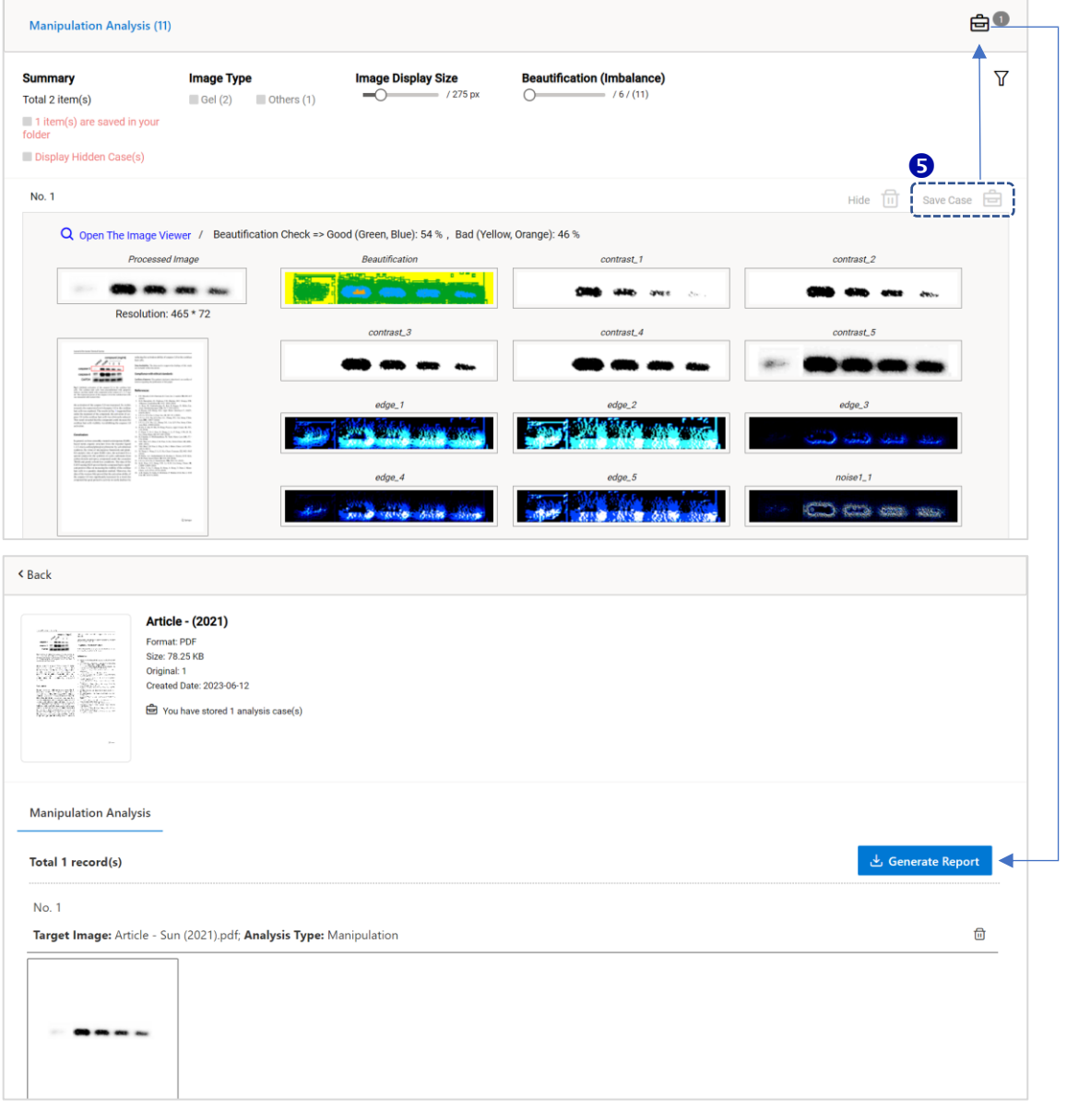

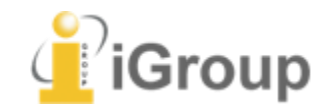

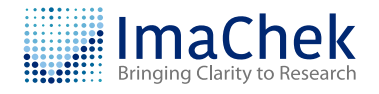

- **6** 原始圖像與自動裁切後的圖像。
- **2** 各種濾鏡產生的分析結果。
- **8** Beautification Check:百分比的數字是指第一張濾鏡圖片(Beautification)顏色 分布的比例,疑似有美化的區塊在圖片中會以黃色或橘色標示。
- **9** Open The Image Viewer:請見下一章節「手動分析工具」說明。

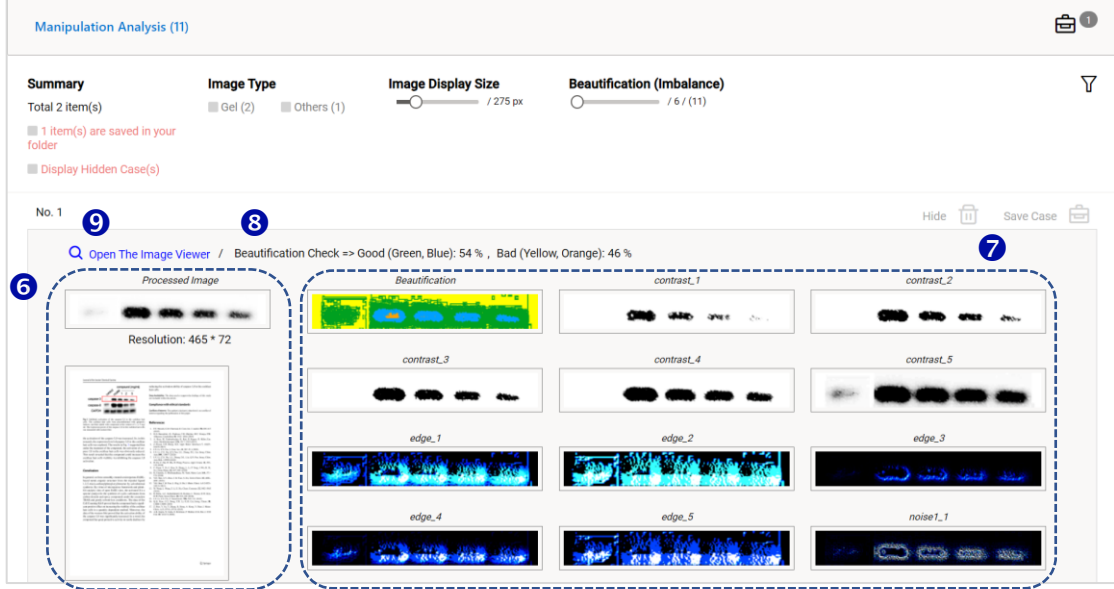

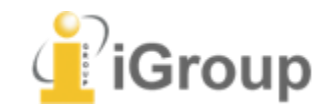

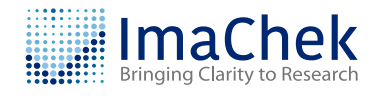

## <span id="page-15-0"></span>**竄改分析:手動分析工具**

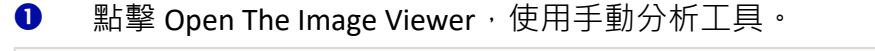

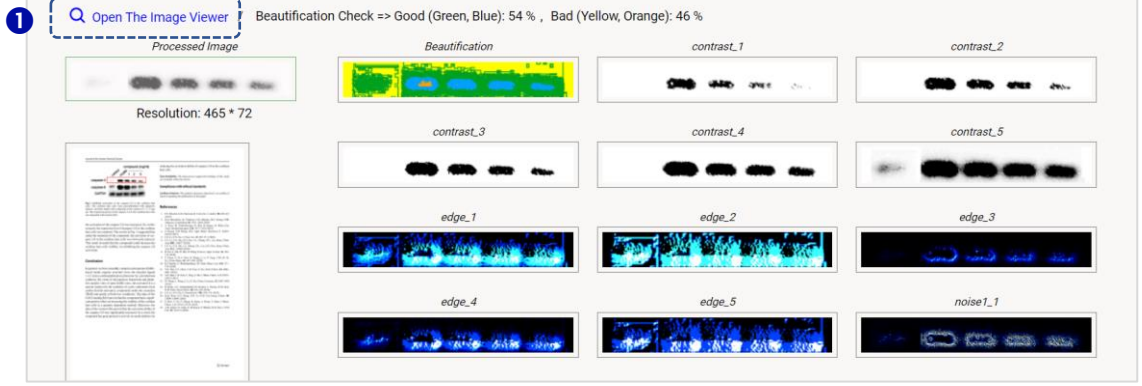

**調整:**調整圖像的對比度、亮度、飽和度。

- **還原顯示區域**
- **圖片重疊功能**
- **繪圖:**使用者可以在畫面上做標示。
- **輸入文字:**使用者可在畫面上做文字註記。
- **⑦ 儲存:**將分析結果儲存,點擊右上方的公事包圖示,可查看儲存結果。
- **控制面板:**針對單一圖像進行操作,使用者可查看圖像資訊、翻轉或 90 度 轉動、放大或縮小圖像。

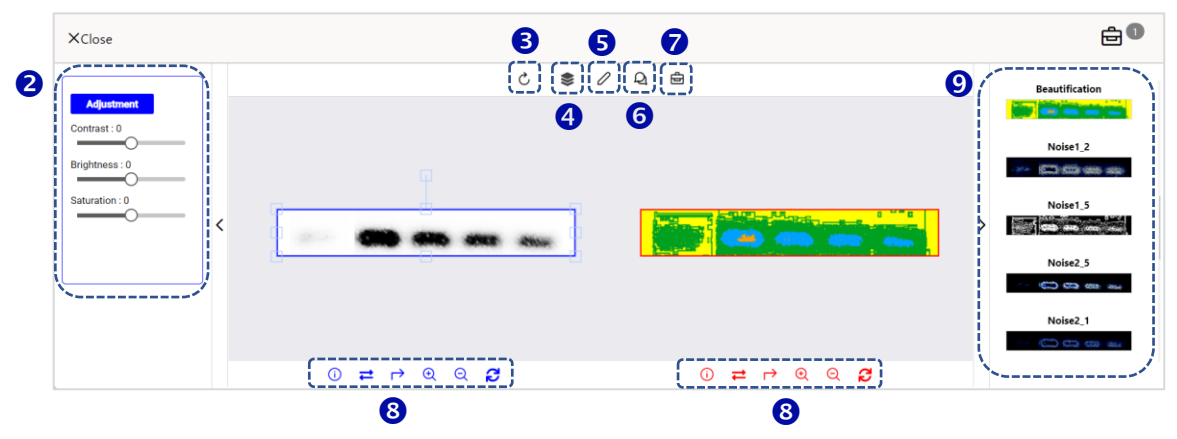

**9** 濾鏡圖片切換面板

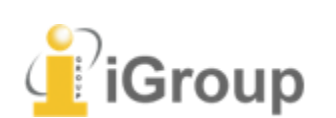

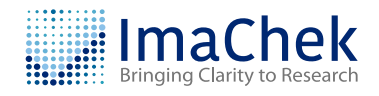

## <span id="page-16-0"></span>**系統與檔案需求**

為了使 ImaChek 獲得最迅速、最可靠的結果,請確保您的設備滿足系統需求並 使用最新版本瀏覽器。

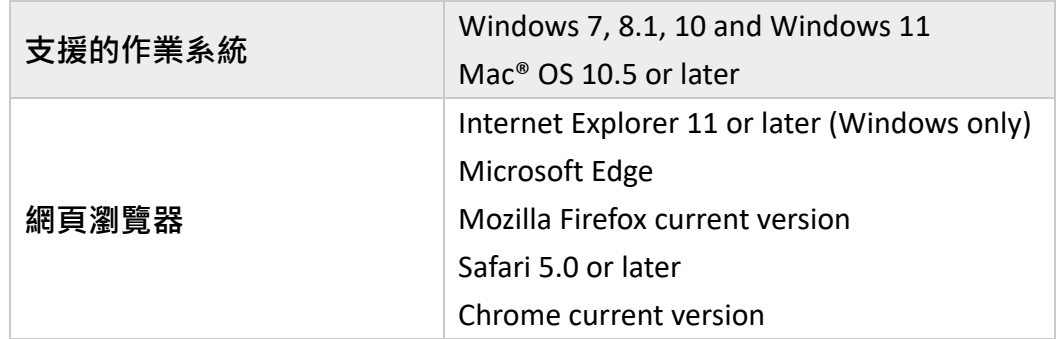

為確保分析品質,建議您上傳的圖片符合以下要求。

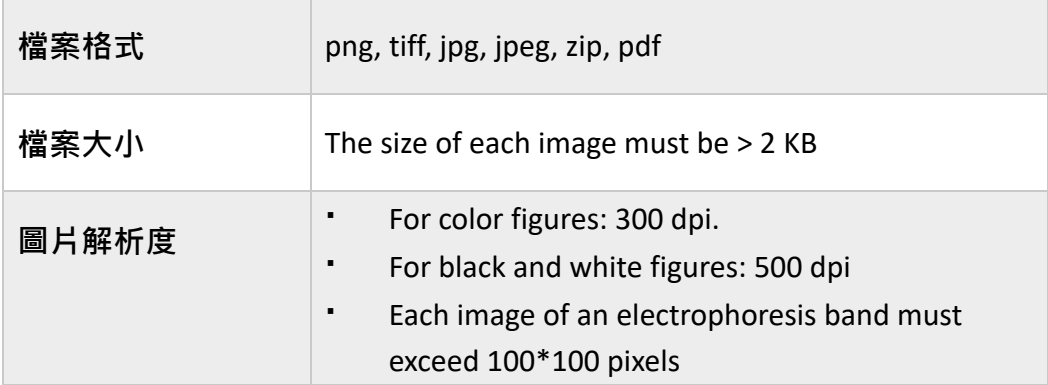

For more information or guidance, email: **service@imachek.com**

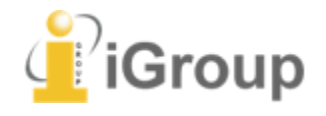

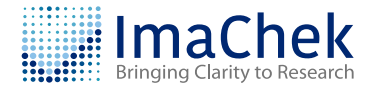

*Copyright © ImaChek. All Rights Reserved.*